To search for code change proposals on the web site, go to www.floridabuilding.org

Click on Florida Building Code.

Choose the upper blue tab on the next page, "Proposed Code Mods/Changes" Choose the first line on the next page.

On the Proposed Code Change Search page,

- 1. Type in the modification number and click on Search at the bottom of the page.
- 2. Or type in the section number and click Search at the bottom of the page.
- 3. Or type in the proponent's name and click Search at the bottom of the page.

NOTE: To receive complete search results you may have to search by more than one category to obtain ALL the proposed modificatons or comments. Example; Energy may be under Building Code or Topic; Chapter 13.

Please turn off all pop-up blockers in the Internet browser settings and in the Google toolbar settings (if you have it installed) before submitting a Proposed Code Change.

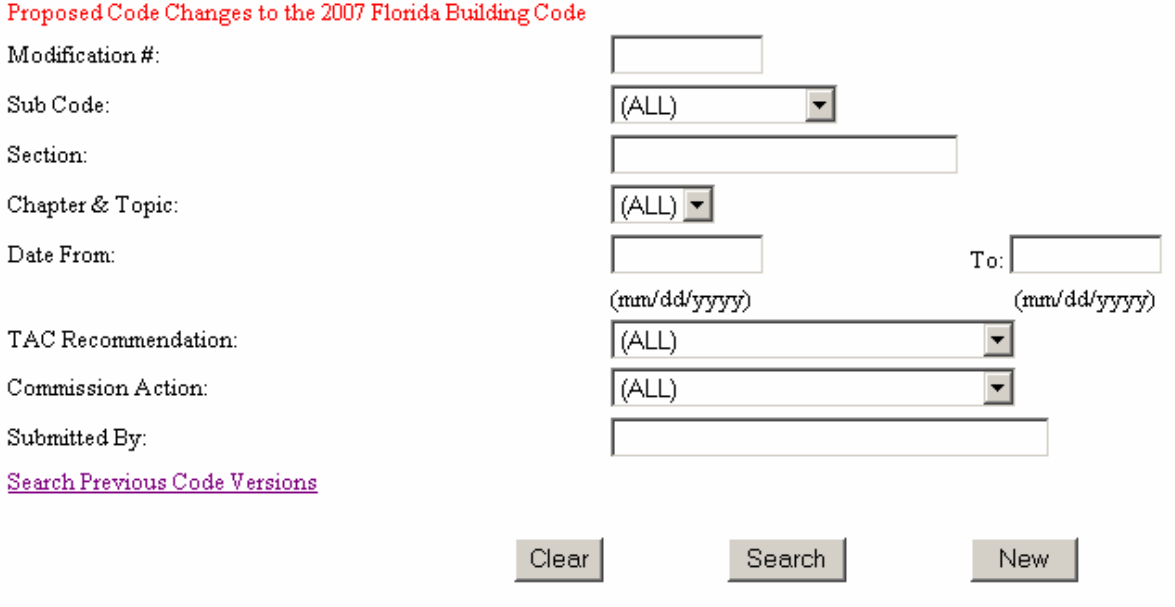

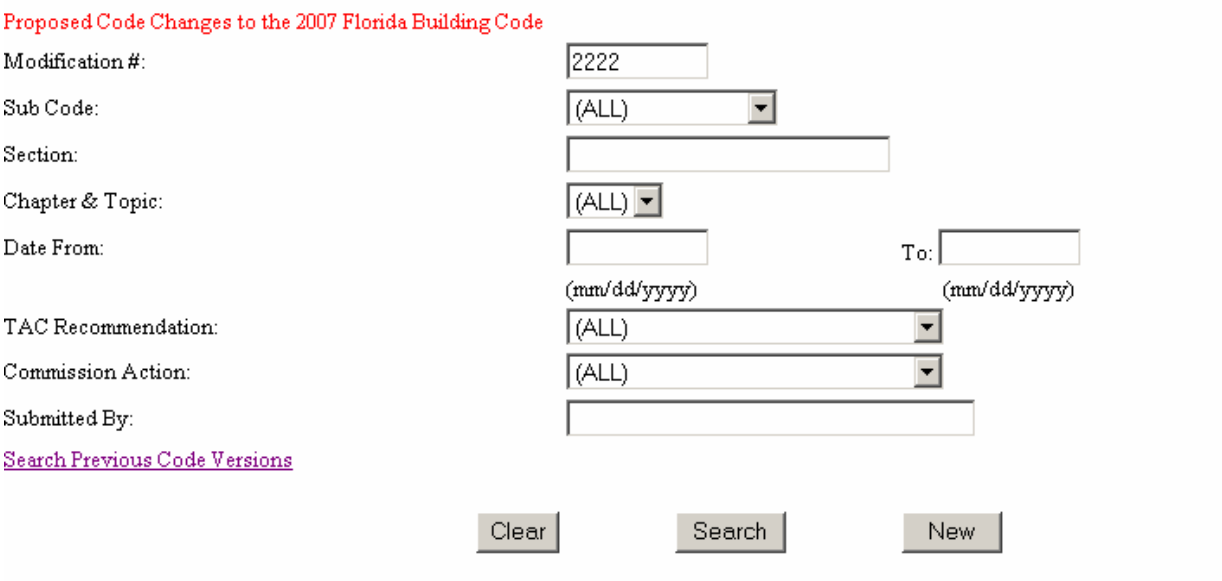

## **Search Results: Modifications**

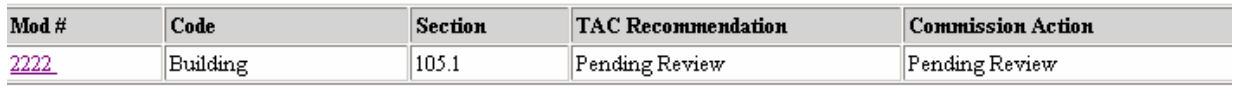

After clicking on Search, click on the colored mod number in the lower left corner of the page to bring up the Proposed Code Change Detail page.

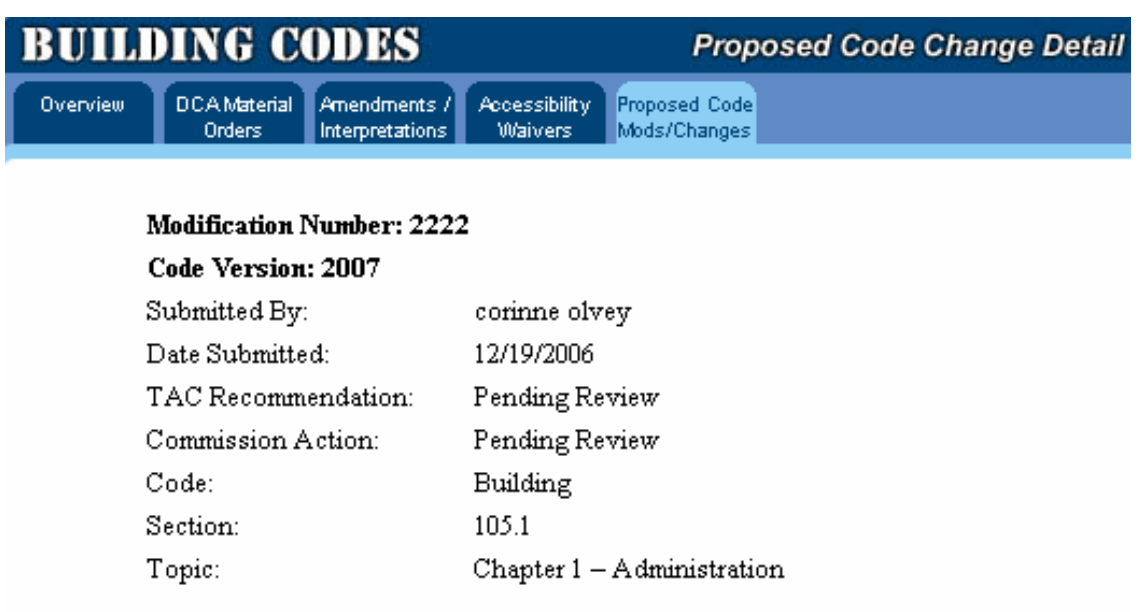

(TAC - Technical Advisory Committee)

## **Submitted Modification and Revisions**

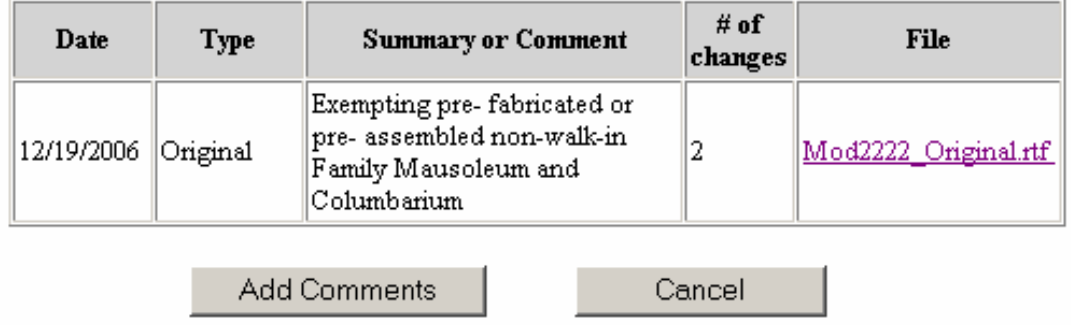

Click on the file name in the lower right corner to open the code change proposal. You may print the proposal or save it for later review. Close the file and click on the back arrow twice to return to the search page.